# MODERNISERINGSSTYRELSEN

Side 1 af 28

# Navision Stat 9.0 **Marshall** *M*<sub>*OKO/KKP</sub> <i>M*</sub>

Elektronisk fakturering salg

#### <span id="page-0-0"></span>Overblik

#### <span id="page-0-1"></span>**Formål**

Vejledningen beskriver de daglige stamdata opsætninger og processer der indgår i at anvende E-bilag som forsendelseskanal ved bogføring og udsendelse af Salgsdokumenter via Nemhandelsinfrastrukturen. Vedledningen gennemgår bl.a. nogle af de punkter der skal have særlig opmærksomhed, for at sikre at modtageren accepterer dit E-bilag/faktura

Har blot du brug for at bogføre og sende dokumenter i et kørende regnskab, skal du konferere kvikguiden for Automatisk afsendelse af Salgsbilag, som på tværs af afsendelsesprocesser gennemgår de basale opgaver i forbindelse med bogføring og automatisk afsendelse.

Nærværende vejledning behandles ikke de grundlæggende opsætninger som sker i forbindelse med installation af transportlaget (mapningsbro, enhedskoder mv.), se vejledningen: "Elektronisk fakturering Opsætning køb salg". Du skal også se i denen vejledning mht opsætning af enheder, enhedskodemapning, postnummer, landekode mv.

#### **Indholdsfortegnelse**

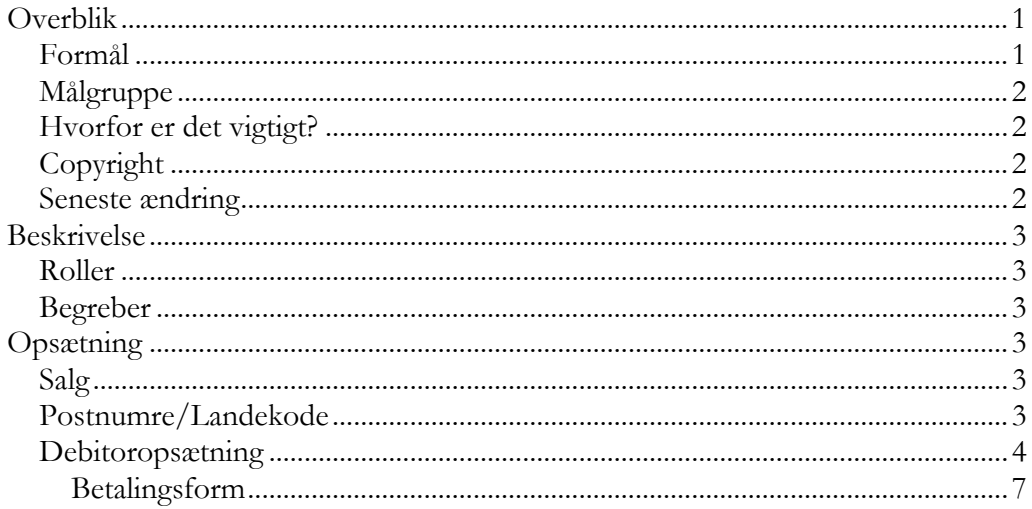

31.okt.2017 v.1.

#### Side 2 af 28

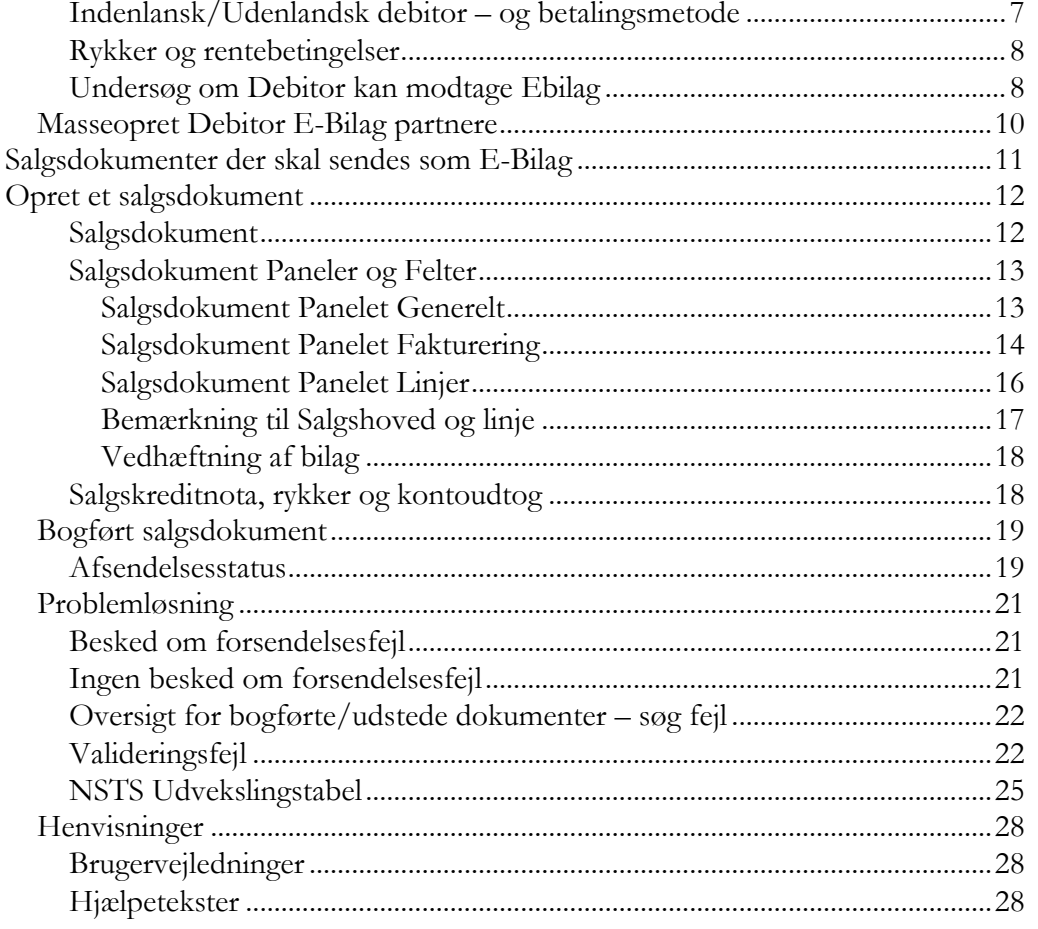

#### <span id="page-1-0"></span>**Målgruppe**

Medarbejdere som arbejder med de grundlæggende forudsætninger vedrørende salgsfakturering via E-bilag.

#### <span id="page-1-1"></span>**Hvorfor er det vigtigt?**

Området for Elektronisk fakturering via Nemhandelsinfrastrukturen er løbende i udvikling. Navision Stat kan via Nemhandelsinfrastrukturen sende elektroniske salgsdokumenter til alle offentlige og private kunder, der er registreret på Nemhandelsregistret.

#### <span id="page-1-2"></span>**Copyright**

En delmængde eller hele emner i teksten af denne dokumentation til Microsoft Dynamics NAV er blevet ændret af Moderniseringsstyrelsen.

© 2017 Microsoft Corporation and Moderniseringsstyrelsen. All rights reserved.

#### <span id="page-1-3"></span>**Seneste ændring**

Publiceret første gang: 31.10.2017

#### <span id="page-2-0"></span>Beskrivelse

#### <span id="page-2-1"></span>**Roller**

I "Brugervejledning til Brugeradministration" kan du læse mere om nødvendige rettigheder

#### <span id="page-2-2"></span>**Begreber**

Konferér vejledningen for "Elektronisk fakturering Fælles opsætning" for en oversigt over begreber som benyttes i forbindelse med E-bilag.

#### <span id="page-2-3"></span>Opsætning

Nærværende vejlednings område er hovedsagelig de opsætninger der skal være på plads i salgsmodulet, samt en uddybning af behov for opsætninger på debitor, salgsfaktura, -kreditnota, -rykker og -kontoudtog for at dine dokumenter kan sendes eller opfylder særlige ønsker fra din debitor..

Hvis du arbejder i et kørende regnskab, og blot søger skal vejledning for at kunne oprette, bogføre og sende salgsdokumenter som Ebilag, kan du med fordel tage fat i vejledeningen for Afsendelse af salgsdokumenter.

Hvis dit regnskab er "nyt" og skal gøres klar til at afsende Ebilag for første gang, skal du også gennemgå "Elektronisk fakturering Fælles opsætning" for de generelle opsætninger, der er relevante for salg. Her finde du vejledning for opsætning af selve regnskabet herunder opsætninger for eksempelvis Regnskabsopsætning, Virksomhedsoplysninger, Ansvarscenter samt alle de grundlæggende opsætninger for at dit regnskab kan afsende E-bilag.

#### <span id="page-2-4"></span>**Salg**

Virksomhedsoplysninger, Ansvarscenter skal være opsat med adresse og betalingsoplysninger, Officielt EAN nummer, ligesom NS TS opsætningstabellerne og transportlaget skal være på plads før du kan sende E-bilag via Nemhandelsinfrastrukturen. For yderligere nødvendige opsætninger se "Elektronisk fakturering fælles opsætning" vejledningen.

#### <span id="page-2-5"></span>**Postnumre/Landekode**

Sti: …Afdelinger/Opsætning/Programopsætning/Generelt/Postnumre

I Postnumre tabellen findes kolonnen "Lande-/område kode".

Side 4 af 28

For alle postnummerkoder der er oprettet i tabellen **skal** du angive (sikre at der opsættes) det korrekte bynavn og den korrekte landekode.

Når du anvender postnummeret på et debitorkort indsættes automatisk bynavn og den angivne landekode fra postnummertabellen.

- På debitorkortet kan du separat angive landekode hvis den mangler.
- På et oprettet salgsdokument, kan du inden bogføring ændre postnummeret for kunden eller leveringsadressen.

**Bemærk:** På dokumenter hvor der ikke er adgang til at rette/tilføje landekode OG hvis landekoden **ikke** er opsat i Postnummertabellen, så vil en ændring på dokumentet af postnummeret medføre at landekoden slettes. Det bogførte dokument mangler herefter landekoden og indeholde derfor ikke de nødvendige data. Det medfører valideringsfejl på mgl. landekode, og at dokumentet ikke kan sendes.

#### <span id="page-3-0"></span>**Debitoropsætning**

Debitorer til elektronisk fakturering skal være korrekt og fyldestgørende opsat. Manglende opsætning, kan betyde at fakturaen bliver bogført med for få oplysninger og at E-bilaget ikke kan sendes. Du kan blive nødt til at kreditere beløbet og lave ny faktura med de rette opsætninger.

Sti: /Afdelinger/Salg & marketing/Salg/Debitorer

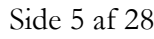

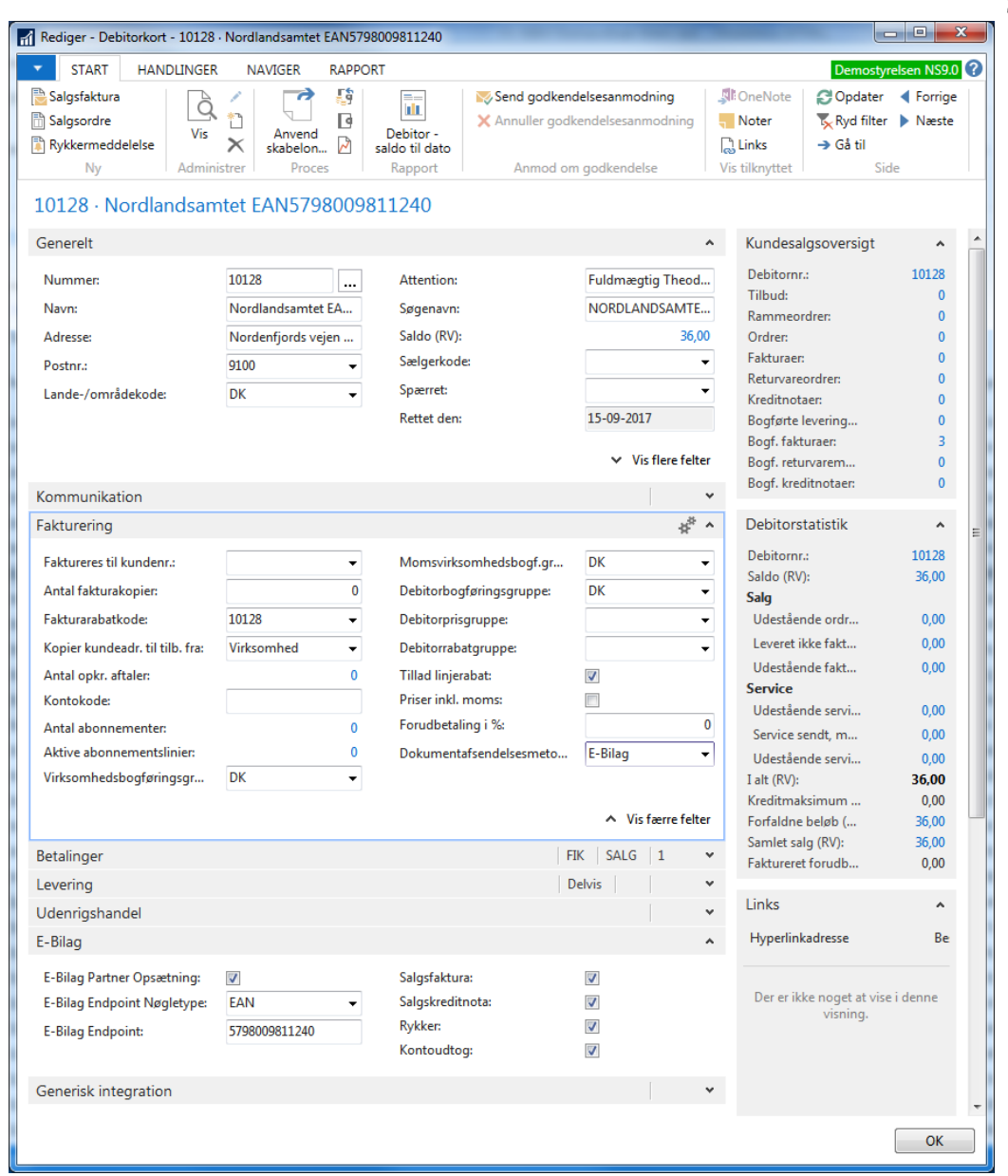

For debitorer til elektronisk fakturering **skal** navne- og adresse-felter udfyldes. Selv om forsendelsen sker elektronisk vil dokumenter uden, være ugyldige. Du kan udfylde feltet "Attention", hvis kunden bestemmer at du skal angive en fast attention person, ellers angiver Navision Stat en standardværdi. Landekode skal udfyldes, også for danske debitorer.

Nogle kunder – særligt store organisationer og firmaer udbeder sig specifikke informationer på dokumentet, for at de kan matche jeres faktura med deres egen ordrebestilling og godkender/ordregiver. På debitorkortet skal I i den forbindelse være opmærksom på feltet: Attention.

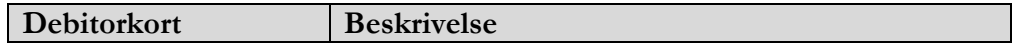

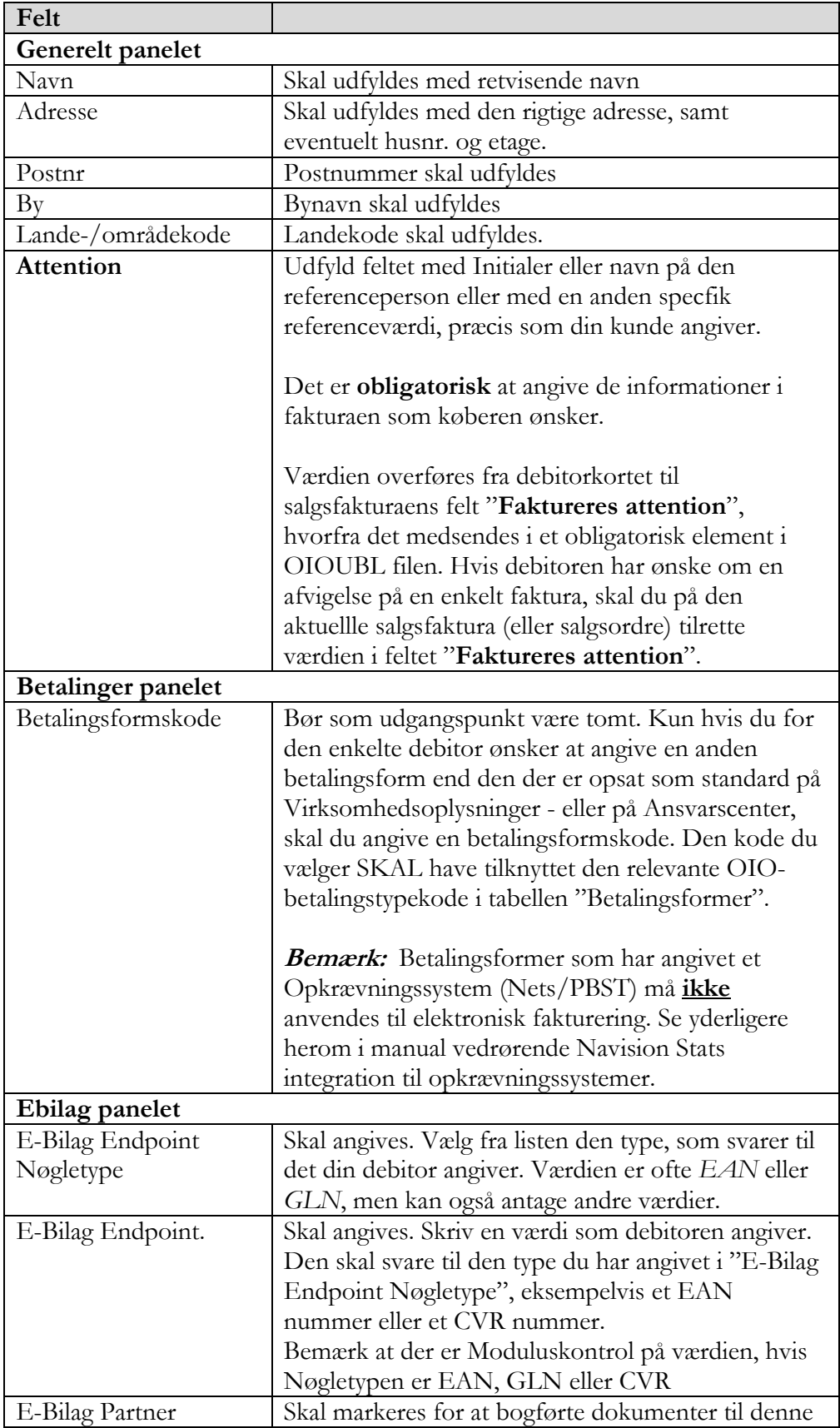

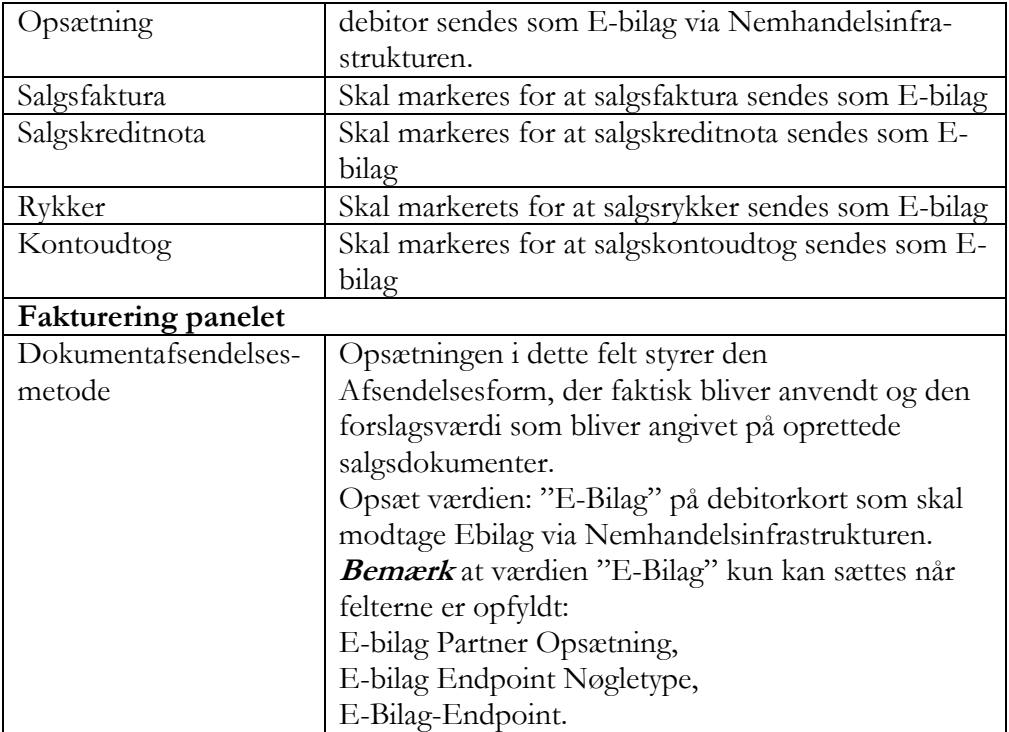

**Bemærk:** Hvis der mangler data, risikerer du, at, selvom Navision Stat kan bogføre dokumentet uden fejl, forsendelsen senere fejler i valideringen, eller debitoren kan nægte modtagelse eksempelvis, hvis de specifikke oplysninger som debitoren har specificeret om Attention person eller initialer, mangler på fakturaen.

#### <span id="page-6-0"></span>*Betalingsform*

Sti: …/Afdelinger/Økonomistyring/Tilgodehavender/Opsætning På alle betalingsformskoder der skal anvendes til Ebilag, skal der være opsat en værdi i feltet "OIO Betalingstype".

Debitorer, der skal faktureres elektronisk, bliver som udgangspunkt faktureret med den OIO betalingstype, der er opsat på den betalingsformskode som er opsat på regnskabets Virksomhedsoplysninger hhv. det anvendte Ansvarscenter.

Hvis den specifikke debitor skal faktureres med en anden OIO Betalingstype, skal du på debitoren opsætte en anden betalingsformskode, som har den ønskede OIO Betalingstype.

Hvis der hverken i virksomhedsopsætningen eller på debitorkortet er en betalingsform med "OIO Betalingstype", standses bogføringen.

#### <span id="page-6-1"></span>*Indenlansk/Udenlandsk debitor – og betalingsmetode*

Værdien i Debitors landekode sammenholdes af NS-koden med en fast værdi "DK" (eller <blank>). Andre landekodeværdier definerer derved at debitoren er udenlandsk.

#### Side 8 af 28

For udenlandske debitorer gælder, at fakturaer til dem i udgangspunktet får angivet udenlandske kontooplysninger som betalingskanal - også selvom der på Virksomhedsoplysninger er angivet specifikt danske betalingsoplysninger, eksempelvis FIK. Men det er pt. ikke forventeligt, at I har mange udenlandske debitorer der skal modtage E-bilag, da Nemhandelsregistret kun kan registrere danske virksomheder. Dog kan man forestille sig udenlandske filialer.

Det kan give udfordringer, hvis I blandt jeres kunder har danskere bosat i udlandet, eller omvendt en udenlandsk debitor der bor i Danmark. Problemet opstår når udlændingen i Danmark med sin udenlandske netbank ikke kan betale på specifikt danske betalingsmetoder, eller danskeren i udlandet ikke ønsker at anvende en udenlandsk overførsel fra sin danske netbank. I disse tilfælde kan I anvende et ansvarscenter for at give kunden en betalingsform han bedre kan håndtere.

I kan oprette et Ansvarscenter "Dansker i udlandet", som opsættes med de samme danske betalingsoplysninger som I har opsat på Virksomhedsoplysninger og som er dem i fortrinsvis ønsker anvendt.

Modsat kan I oprette og anvende et ansvarscenter "Udlænding i Danmark", som I angiver med de samme udenlandske betalingsoplysninger som I har opsat på Virksomhedsoplysninger og som er dem I ønsker anvendt for betalinger fra udlandet.

#### <span id="page-7-0"></span>*Rykker og rentebetingelser*

Du skal opsætte Rykkerbetingelseskode på debitore, som du ønsker at rykke, også, hvis du skal sende elektronisk rykker.

Rentebetingelseskode skal du opsætte på debitore, du ønsker at tilskrive renter og gebyr på, for Rykkere, også for elektroniske rykker.

#### <span id="page-7-1"></span>*Undersøg om Debitor kan modtage Ebilag*

Sti: …/Afdelinger/Salg & marketing/Salg/Debitorer – Debitorkort, Handlingbåndet, fanen Handling, Handlingen "NHR Opslag".

Når du har opsat debitorens to felter på Ebilag panelet for addressering af Ebilag; "E-Bilag Endpoint Nøgletype" og "E-Bilag Endpoint", skal du undersøge om Debitorens Endpoint kan findes registreret i Nemhandelsregistret. Du gør det fra Debitorkortet via Handlingsbåndets fane "Handlinger", handlingsgruppen "Funktion" handlingen "NHR opslag"

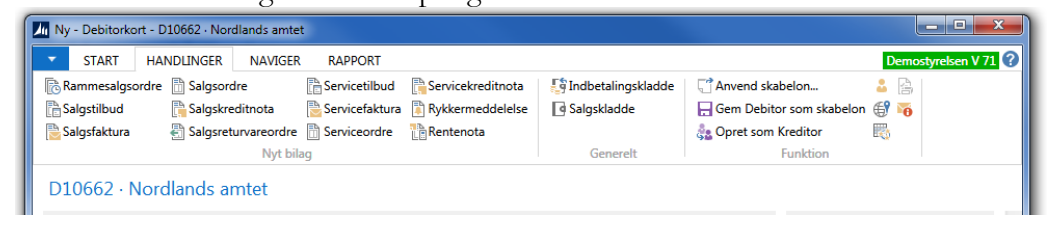

#### Side 9 af 28

Du får spørgsmål om du vil lave NHR opslag for debitorens EAN nummer. Svar Ja, og vælg den dokumenttype (faktura, kreditnota, rykker, kontoudtog) du vil kontrollere for.

Du får herefter et svar, som forklarer om der findes en modtagerwebservice for det det undersøgte Endpoint og dokumenttype.

Hvis der findes en modtagerwebservice registreret på Nemhandelsregistret, vises dens Url i svaret. Det betyder at du kan sende dokumentet som Ebilag til

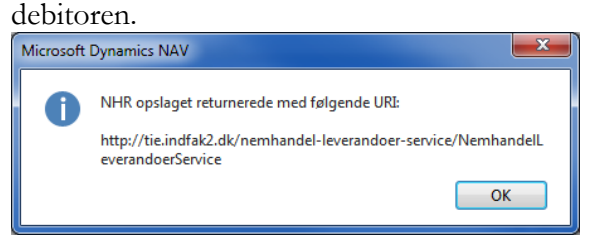

Hvis der på Nemhandelsregistret IKKE kan findes en modtagerwebserviceadresse for Endpointet og dokumenttypen, får du et svar i denne stil:

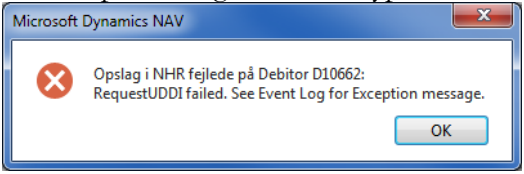

Det betyder at du, med den aktuelle opsætning på debitoren ikke kan sende dokumentet som Ebilag til debitoren. Undersøg problemet.

Du kan foretage en tilsvarende undersøgelse i en Internet browser ved at lave opslag på Nemhandelsregistrets opslagsside. Her skal du vælge typen og opslagsfeltet og taste Endpoint ID i søgefeltet.

[http://registration.nemhandel.dk/NemHandelRegisterWeb/public/participant/in](http://registration.nemhandel.dk/NemHandelRegisterWeb/public/participant/info)  $f_{\rm O}$ 

Hvis du får et resultat der ligner nedenstående skærmklip, med linjer i Nemhandel/RASP sektionen, så findes der en modtagewebservice til endpointet.

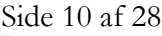

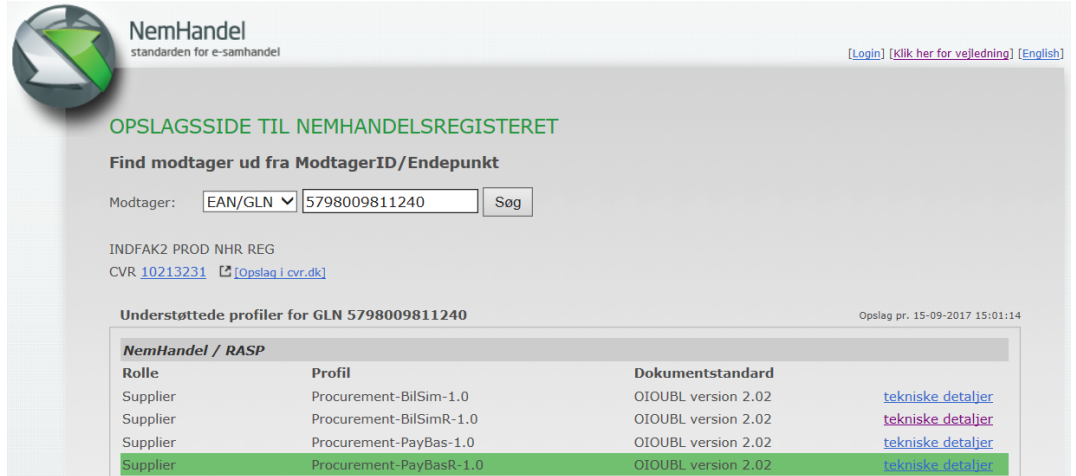

På linkteksten "tekniske detaljer" kan du slå op og finde flere informationer, herunder url'en til webservicen.

#### <span id="page-9-0"></span>**Masseopret Debitor E-Bilag partnere**

Hvis du har behov for at sætte Ebilagspartner opsætningen på mange debitorer kan du anvende denne kørsel.

Sti:/Afdelinger/Opsætning/Programopsætning/Generel Integration/NS TS Integration / Opgaver/E-Bilag/Opret Debitor Ebilag partner

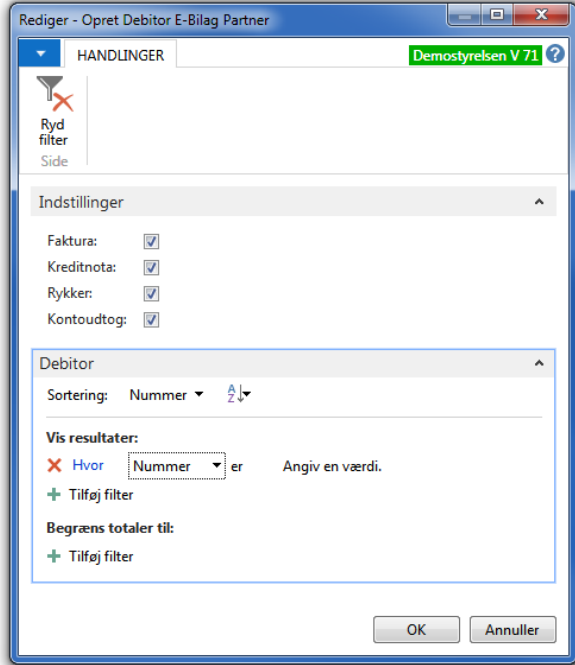

Sæt filtre for at udsøge de debitorer du vil give Ebilagspartner.

Bemærk Indstillingerpanelet; her markerer du de dokumenttyper der skal opsættes på de dannede Ebilagspartnere. Bemærk, at nogle debitorer kun kan modtage faktura og kreditnota.

#### <span id="page-10-0"></span>Salgsdokumenter der skal sendes som E-Bilag

Navision Stat kan sende salgsdokumenter som E-bilag umiddelbart i forbindelse med bogføring (udstedelse), når dine debitorkort er opsat korrekt og dine debitorer selv har registreret sig på Nemhandelsregisteret til at modtage E-Bilag. Derudover skal alle tidligere nævnte nødvendige opsætninger hhv. på serveren og i Navision Stat være på plads.

Du opretter en elektronisk salgsfaktura (eller kreditnota, rykker, kontoudtog) på samme måde som et "normalt" salgsdokument. Krav til fakturagrundlag mv. og godkendelse inden bogføring er de samme uanset, hvilken forsendelseskanal du benytter.

Når forudsætningerne for at sende dokumentet som Ebilag er på plads, herunder at debitoren er opsat med korrekt angivelse af Endpoint, "Ebilagspartneropsætning" og "Dokumentafsendelsesmetode" = Ebilag; vil dokumentet blive sendt med Ebilag som forsendelseskanal i umiddelbar forlængelse af bogføringen.

Det afsendte OIOUBLdokument bliver gemt som XML fil i Loggingdatabasen. Det er denne fil, som pr. definition er originalen. Du kan navigere fra det bogførte salgsdokument til den sendte OIOUBL-dokument, som du kan se og evt. udskrive via din browser.

På det bogførte/udstedte dokument du kan se, den anvendte Dokumentaafsendelsesmetode og Afsendelsesstatus

#### <span id="page-11-0"></span>Opret et salgsdokument

Du opretter et salgsdokument til afsendelse som Ebilag på normal vis.

Debitorkortets opsætning styrer afsendelsen. På det oprettede dokument kan du inden bogføring/afsendelse se den "Forventet dokumentafsendelsesmetode". Det er den forsendelsesmetode som dokumentet er oprettet med, på baggrund af Debitorkortetes opsætning. Hvis "Forventet dokumentafsendelsesmetode" ikke er den du ønsker for dokumentet, skal du gå til Debitorkortet og ændre Dokumentafsendelsesmetode. Den aktuelt opsatte Dokumentafsendelsesmetode på debitoren, er den der vil blive anvendt på dokumentet..

<span id="page-11-1"></span>Se i kvikguiden for Afsendelse af salgsdokumenter

#### *Salgsdokument*

Nogle elementer, som er obligatorisk i den dannede OIOUBL dokument, dannes fra felter du ikke kan se eller redigere på salgsdokumentet. Disse felter bliver udfyldt fra Debitorkortet. Derfor skal debitorkortet opsættes komplet, inklusive eksempelvis landekode. Se nærmere herom i afsnittet om opsætning af debitorkort.

Mangler der sådanne data vil dokumentet fejle i valideringen ved afsendelsen pga. mangler i de bogførte data. Du kan ikke rette i bogførte data, derfor må du tilbageføre det bogførte, rette debitorkort, oprette og bogføre/udstede et nyt dokument/faktura.

Nedenfor nævnes de væsentlige felter som er obligatoriske og som vil give valideringsfejl, hvis de mangler; eller som din leverandør kan forlange du leverer informationer i. I sidstnævnte tilfælde kan din kunde afvise fakturaen, hvis de angivne oplysninger om ordrenummer og attentionperson ikke findes korrekt i dokumentet.

Du skal selv sørge for at de nødvendige data findes i dokumentet inden bogføring.

Forudsætningerne for at afsende et bogført hhv. udstedt salgsdokument er de samme for både salgsfaktura, salgskreditnota, rykker og kontoudtog. I denne vejledning er derfor kun vist salgsfaktura.

### <span id="page-12-0"></span>*Salgsdokument Paneler og Felter*

<span id="page-12-1"></span>Salgsdokument Panelet Generelt

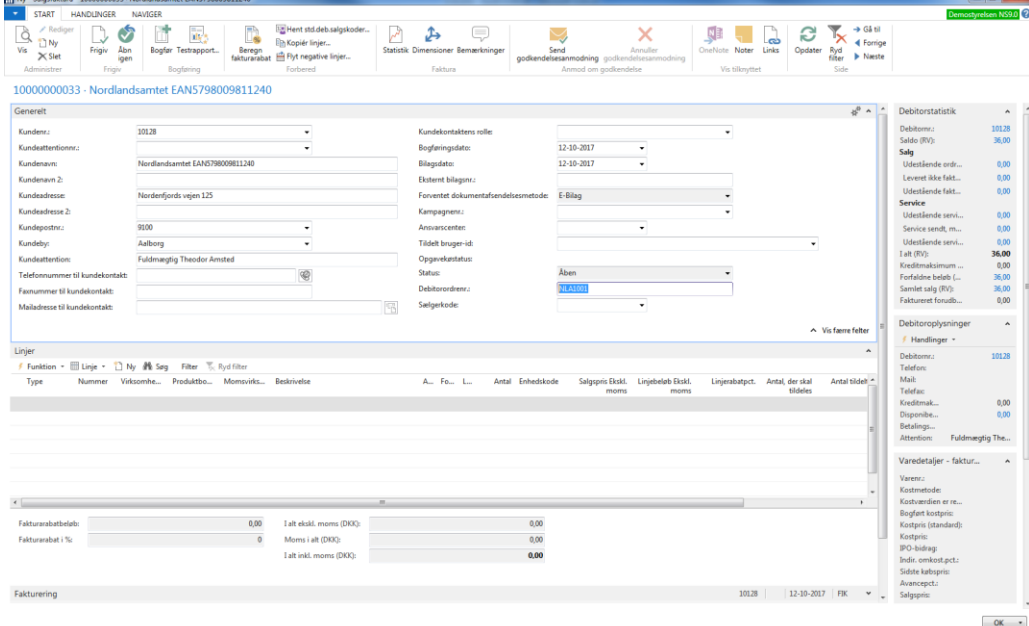

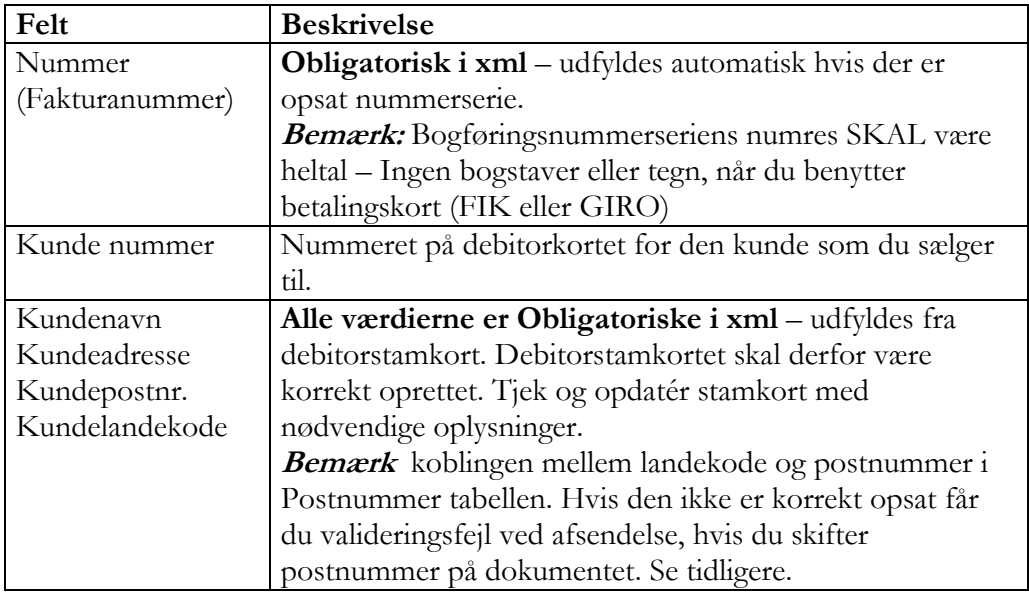

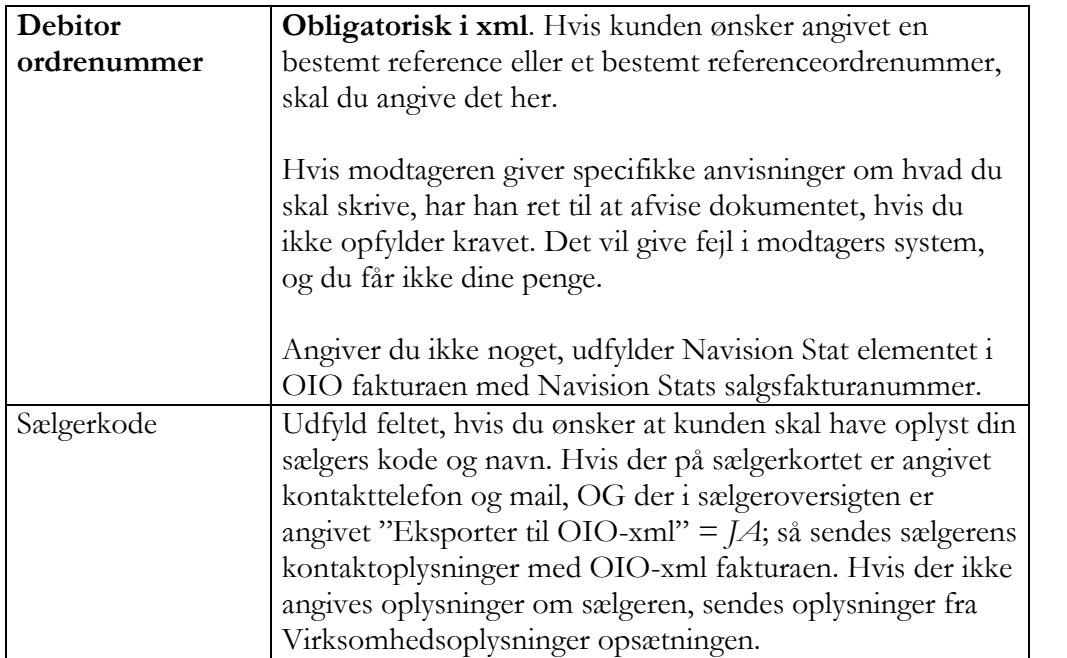

## <span id="page-13-0"></span>Salgsdokument Panelet Fakturering

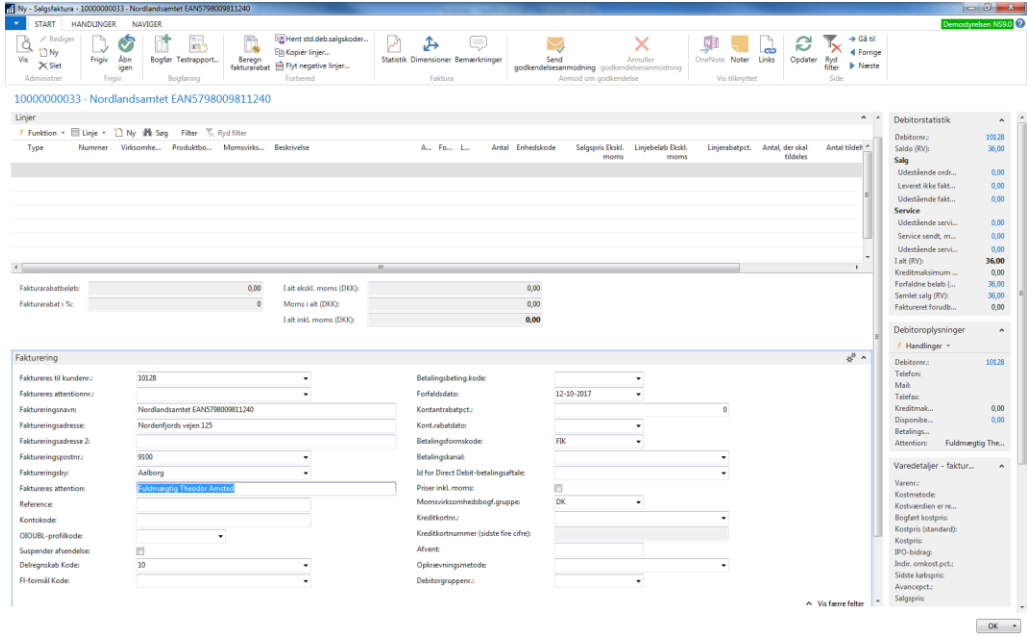

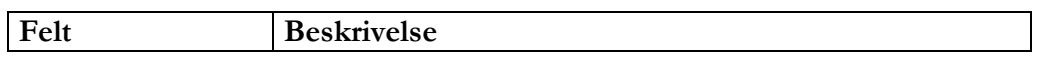

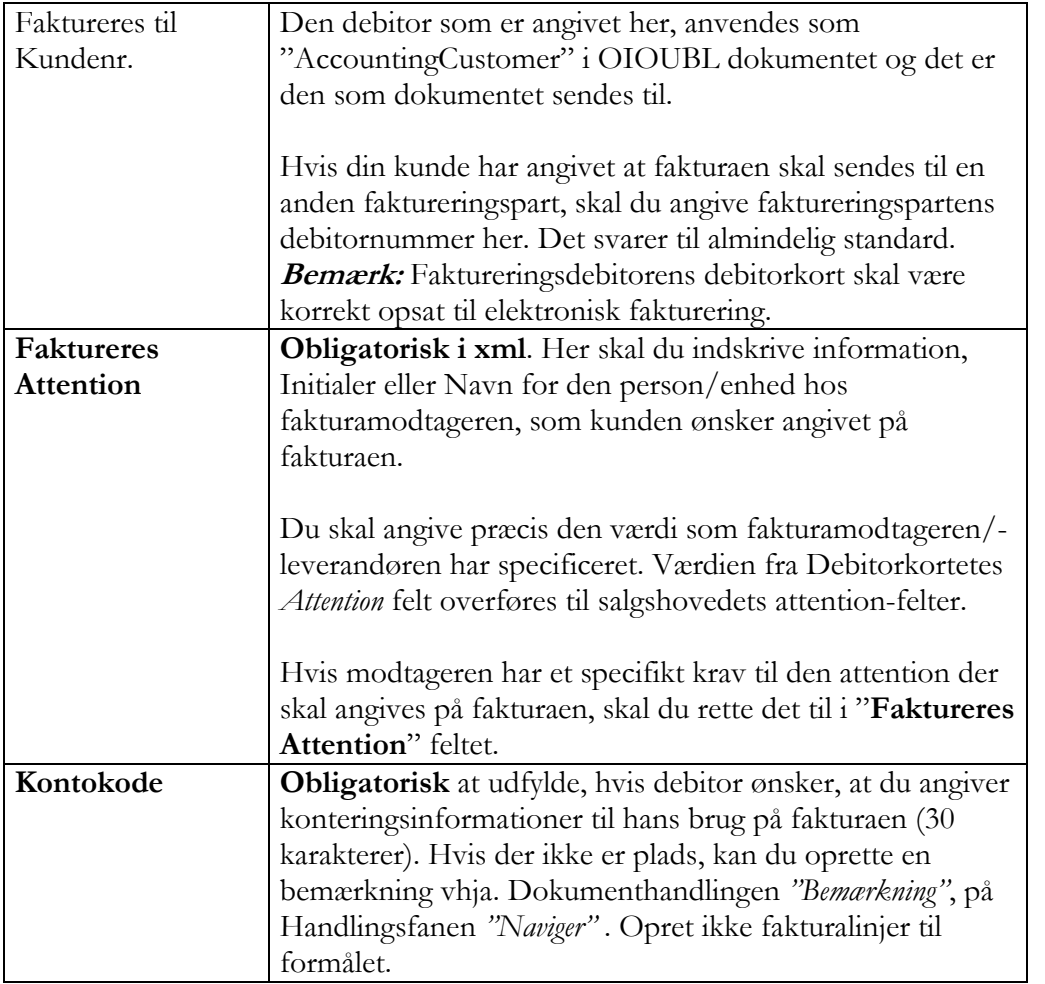

Side 16 af 28

#### <span id="page-15-0"></span>Salgsdokument Panelet Linjer

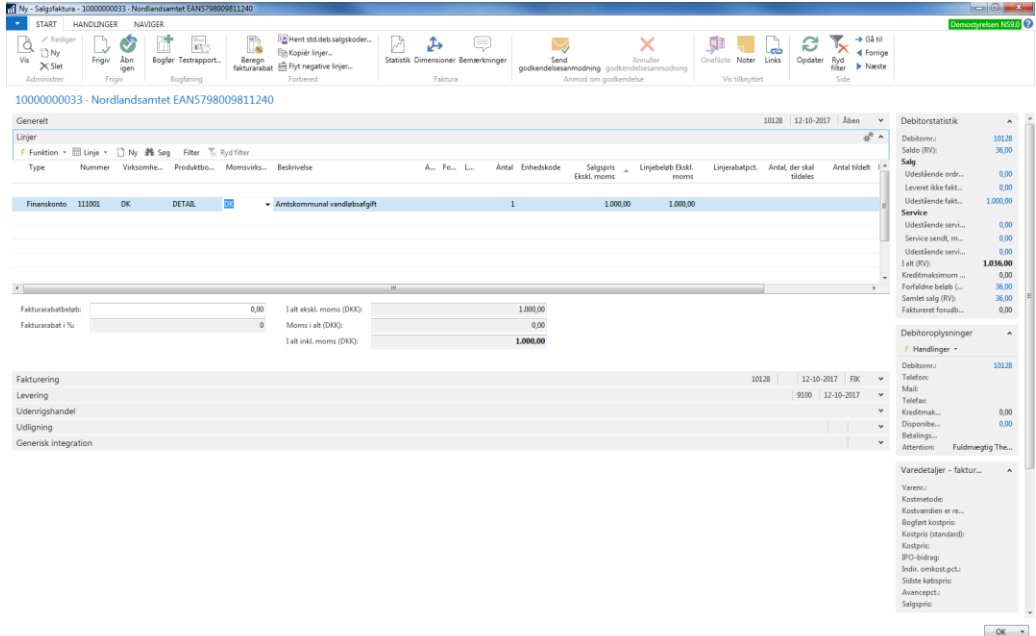

Der skal være mindst fakturerings linje for at der kan bogføres og dannes en gyldig OIOUBL faktura.

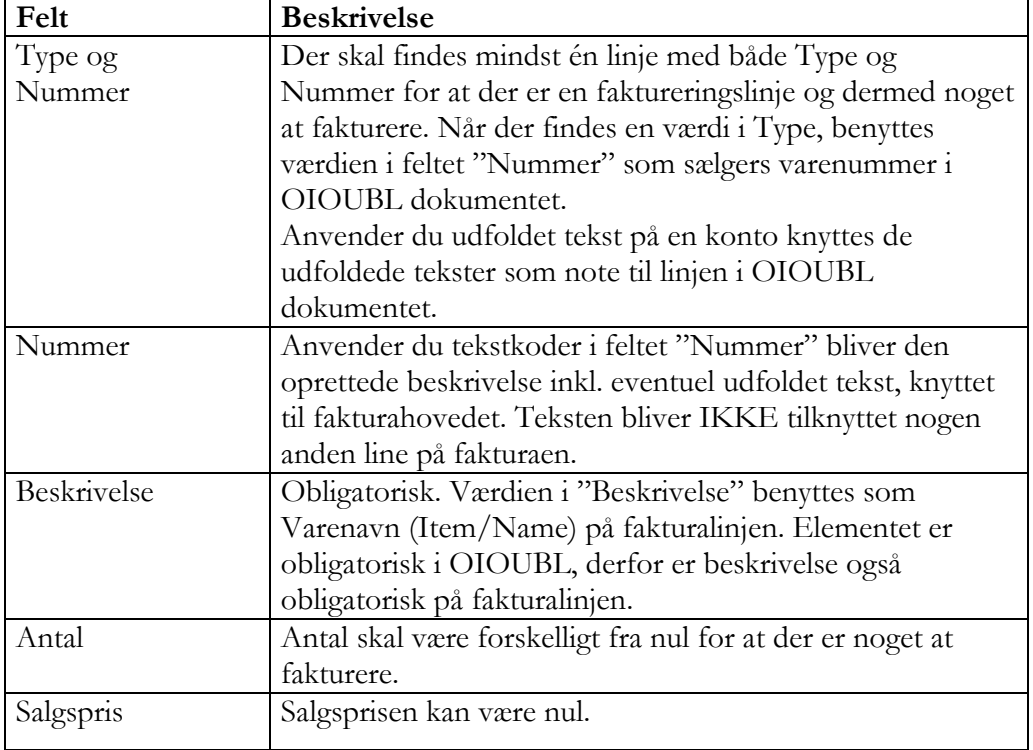

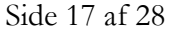

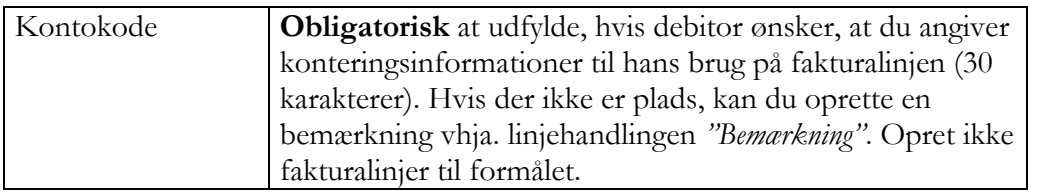

#### <span id="page-16-0"></span>Bemærkning til Salgshoved og linje

Ønsker du at knytte en generel bemærkning til Salgsdokumentet skal du angive den i tabellen "Salgsbemærknings linje". Du kalder indastningsvinduet via handlingen "Bemærkninger". Linjer angivet her, bliver samlet og ført ud i OIOUBL dokumentet som en note til hovedet.

Husk at indsætte blankkarakter efter sidste ord i linjen, hvis der skal være mellemrum til første ord fra næste linje.

Hvis du har en opsætning med fast bogføringstekst på salgshovedet, så husk også at afslutte denne med punktum og blankkarakter, så adskildelsen til dokumentbemærkningen bliver tydelig.

Ønsker du at knytte en bemærkning til den enkelte fakturalinje, skal du markere linjen og benytte menuknappen i "Linje" i linjesektionen, punktet "Bemærkninger".

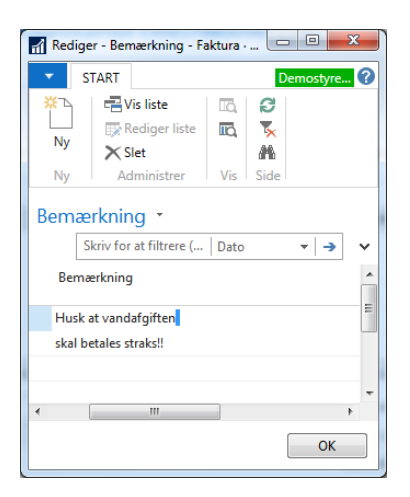

#### Resultat:

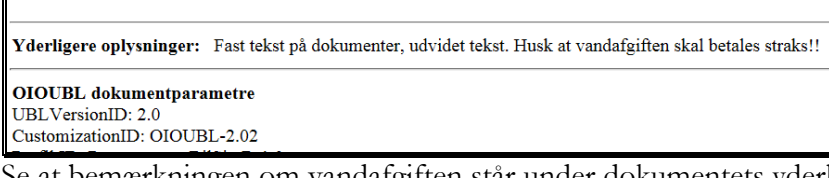

Se at bemærkningen om vandafgiften står under dokumentets yderligere oplysninger, efter en eventuel fast tekst på dokumentet, som er afledt af bogføringsopsætningen.

Tilsvarende finder du linjens bemærkning

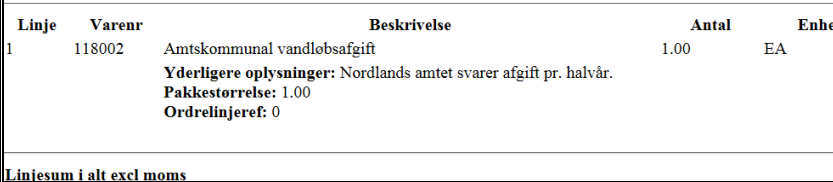

#### <span id="page-17-0"></span>Vedhæftning af bilag

Du kan sende ét bilag med som et indlejret dokument i et OIOUBL E-bilag. Ønsker du det, skal du inden bogføring, anvende dokumenthandlingen "Bilag" som åbner pagen "Bilags log". Det er samme vindue, hvori du vedhæfter dokumenter uanset hvilken forsendelseskanal dokumentet skal sendes ad.

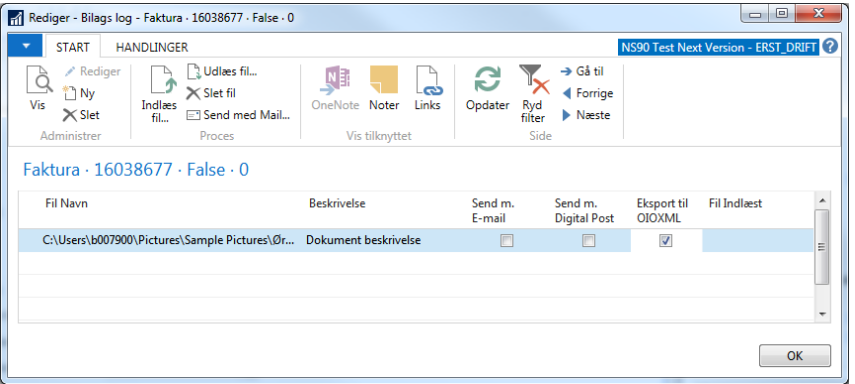

Du indlæser dokumentet med handlingen "Indlæs fil…", hvorefter du skal navigere i filstrukturen, frem til det ønskede dokument. Vælg det ønskede dokument.

Herefter giver Navision Stats kode dig to spørgsmål:

1 Ønsker du at indlæse…". Svar: Ja, for at indlæse.

2 Ønsker du at slette…". Svar: Nej, for at beholde det originale dokument på sin placering i stisystemet.

Markér i feltet "Eksport til OIOXML" for at dokumentet bliver medtaget ved forsendelse af Ebilaget.

Du kan indæse flere dokumenter, men kun ét kan markeres for Eksport til OIOXML.

#### <span id="page-17-1"></span>*Salgskreditnota, rykker og kontoudtog*

For de øvrige salgsdokumenter findes nogle af felterne eller elementerne ikke. For Salgskreditnota findes eksempelvis ikke betalingsnformation. For rykker og kontoudtog skelnes eksempelvis ikke mellem køber og faktureringsdebitor – her kendes kun fakturerignskreditor, ligsom rykker- og kontoudtogs linjer ikke har de samme informationer som faktura kreditnotalinjer. Men alle øvrige regler, principper og processer er de samme.

Side 19 af 28

#### <span id="page-18-0"></span>**Bogført salgsdokument**

Når dit salgsdokument er bogført / udstedt kan du på det bogført dokument og oversigten se status.

#### <span id="page-18-1"></span>*Afsendelsesstatus*

I oversigten over bogførte/udstedte salgsdokumenter kan du se hvilken"Afsendelses status" de enkelte dokumenter har opnået.

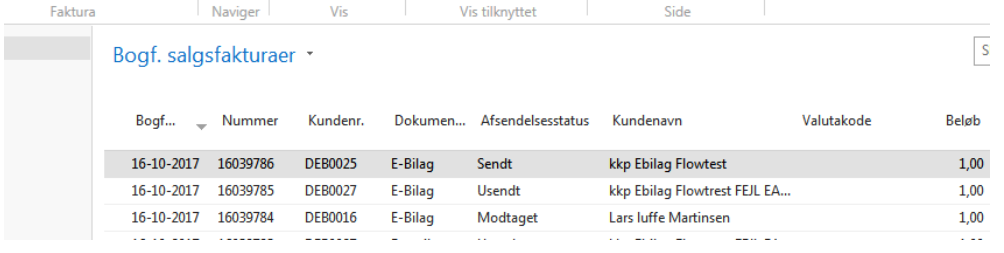

For dokumenter der skal sendes som E-bilag betyder de forskellige statusværdier følgende:

1 "Modtaget" – dokumentet er nået frem, OK.

2 "Usendt" – noget er gået galt, undersøg nærmere – se senere afsnit.

3 "Mislykket" – noget er gået galt, undersøg nærmere – se senere afsnit.

4 "Sendt" – denne status er ikke endelig – se senere afsnit.

Du kan også se status på det enkelte bogførte dokument. Du ser information om afsendelsen på panelet "Dokumentafsendelsesstatus"

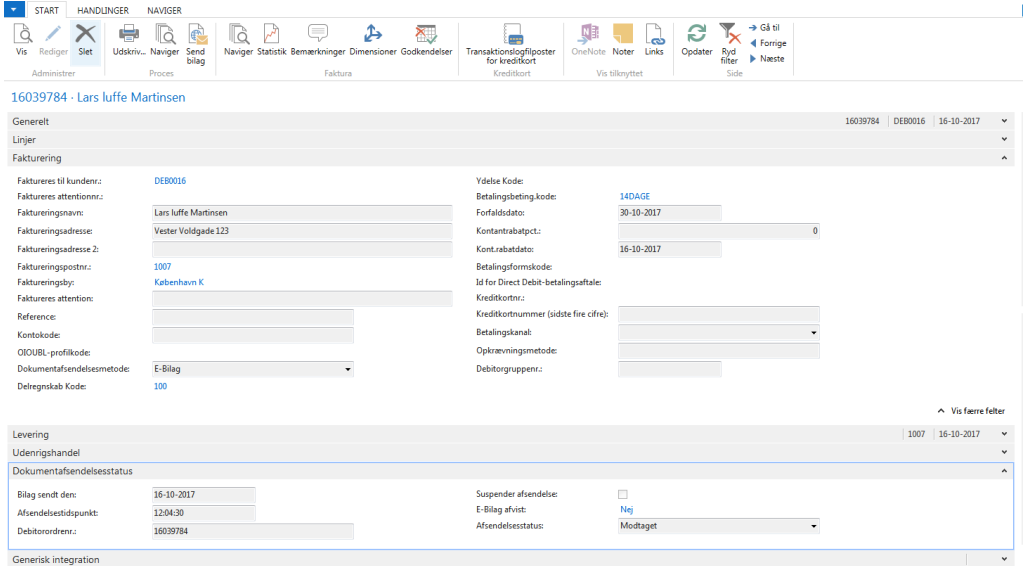

I feltet "E-bilag afvist" kan du se værdierne "Nej" eller "Ja". Du kan klikke på værdien, hvorved du får opslag til listen over de applikationsmeddelelser der kan være modtaget for dokumentet. Det er ikke sikkert der findes applikationsmeddelelser for dokumentet. Som regel vil værdien være "Nej". Hvis bilaget er afvist, så skal "E-Bilag afvist" være "Ja", og der skal findes et applikationsmeddelelse. Der kan findes flere applikationsmeddelelse, hvis dokumentet eksempelvis først er modtaget, og senere forretningsmæssigt afvist.

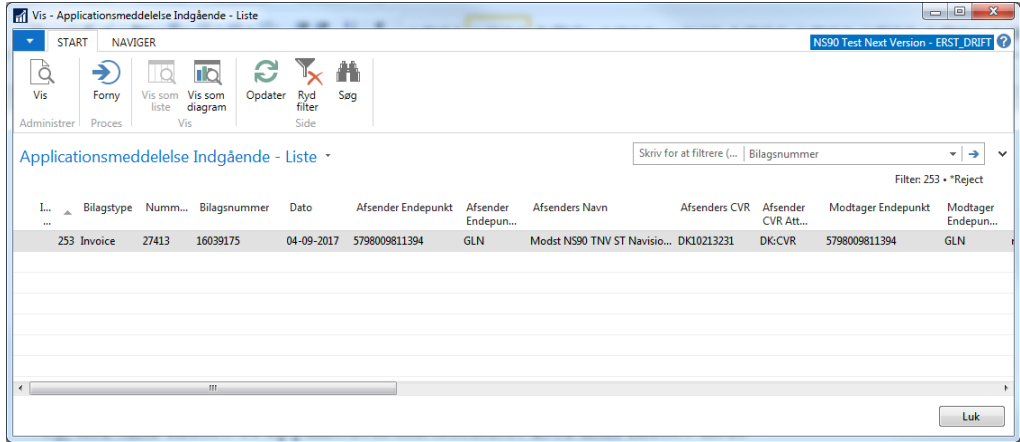

Vælge den applikationsmeddelse du ønser at se (hvis flere) og vælg handlingen "Vis". Herved får du kortvisningen for den modtagne applikationsmeddelelse.

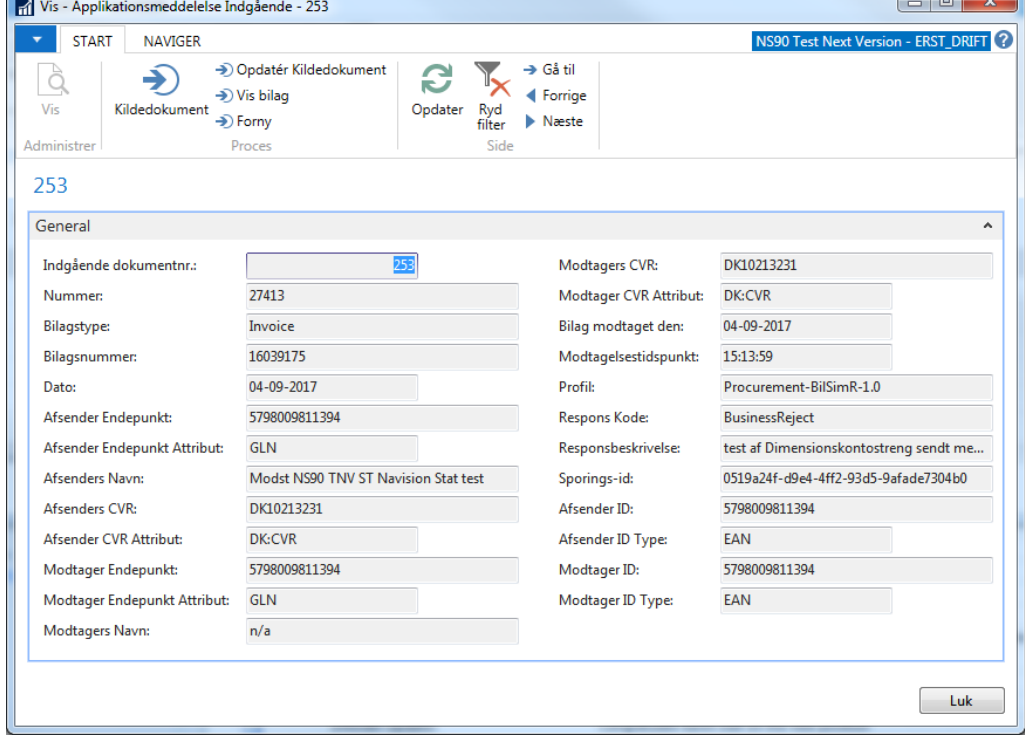

Responskode og Responsbeskrivelse er de felter som giver et umiddelbart indtryk af hvad der er sket med dokumentet.

#### <span id="page-20-0"></span>**Problemløsning**

Når du bogfører et Salgsdokument der skal sendes som E-bilag, kan Navision Stat i løbet denne proces, opfange visse oplysning om at afsendelsen vil svigte. Navision Stat giver en besked til skærmen, som viser årsagen til at afsendelse ikke kunne ske. Men det er ikke alle årsager til at forsendelsen vi mislykkes, som kan opfanges så tidligt.

#### <span id="page-20-1"></span>*Besked om forsendelsesfejl*

NavisionStat kan i farten opfange fejl som indgår i processen med at finde frem til det faktiske sted hos modtageren, hvortil dokumentet skal sendes. Disse informationer skal indgå i dokumentet, og skal derfor findes som det allerførste.

Den type kan kan opstå pga:

- Fejl på debitorens opsætning af Ebilagspartner
- Manglende angivelse af Endpointets type eller nummer.
- Ugyldigt Endpoint

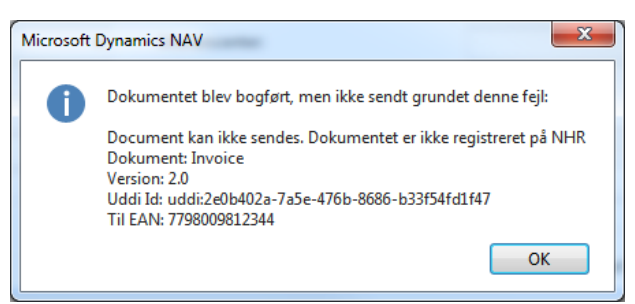

Afhængig af den præcise årsag til at afsendelsen ikke kan ske, vil teksten give en tilhørende forklaring. I det viste tilfælde betyder beskeden at EAN nummeret ikke er registreret på Nemhandelsregistret, dvs. der kan ikke findes information om hvortil dokumentet fysisk skal sendes.

Beskedens indhold har betydning for den problemløsning der skal ske. I det viste tilfælde skal du undersøge om der er tale om en tastefejl på debitorkortet, eller om debitorens nummer ikke eksisterer mere i Nemhandelsregistret. Det kan du gøre ved at lave NHR opslag fra debitorkortet. Og muligvis skal du kontakte Debitoren for at få det rigtige EAN nummer.

Dokumentet vil i oversigten over bogførte/udstedte bilag stå med "Afsendelsesstatus ´" = Usendt, og der vil ikke være forsøgt sendt et dokument eller dannet data til afsendelse.

#### <span id="page-20-2"></span>*Ingen besked om forsendelsesfejl*

Når et salgsdokument bogføres og skal sendes som Ebilag, kan der også optræde fejl, som Navision Stat koden IKKE kan opfange i farten, men som stadig betyder at dokumentet bogføres, men ikke kan sendes.

Disse fejl vil som regel være datafejl eller mangler i det dannede XML dokument, som betyder at det ikke kan valideres i forsendelsesprocessen. I det tilfælde har Navision Stat koden, dannet og afleveret xmldata til selve forsendelsen. Ved forsendelsen foretages valideringen. Derved har Navísion Stat koden ikke "opdaget" fejlen. Den udtrykker sig ved at den senere afsendelsesproces ikke kan gennemføres. Disse dokumenter vil i første omgang stå som "sendt" (men ikke modtaget).

<span id="page-21-0"></span>*Oversigt for bogførte/udstede dokumenter – søg fejl*

I oversigten over bogførte/udstedte salgsdokumenter kan du se hvilken"Afsendelses status" de enkelte dokumenter har opnået.<br>Enktura de enkelte dokumenter har opnået. Faktura Side

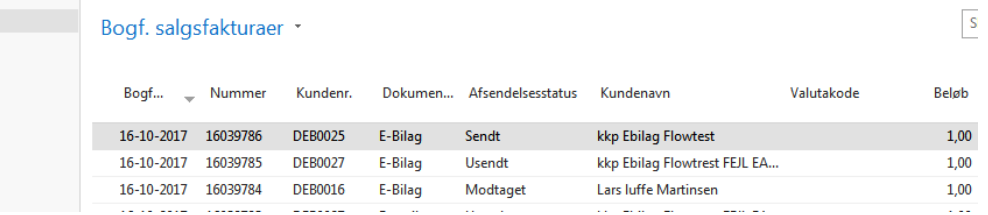

For dokumenter der skal sendes som E-bilag betyder de forskellige statusværdier følgende:

1 "Modtaget" – dokumentet er nået frem, OK.

2 "Usendt" – noget er gået galt, undersøg nærmere.

3 "Mislykket" – noget er gået galt, undersøg nærmere.

4 "Sendt" – denne status er ikke endelig. Dokumentet er dannet og overleveret til transportlaget. Gå til selve det bogførte dokument og se om status ændrer sig. Anvend eventuel handlingen "Opdater E-bilag". Status kan ændre sig til "Modtaget" eller "Mislykket", eller kan forblive "Sendt".

For afsendelsesstatur = Usendt" vil problemet oftest være at finde på Debitorkortets opsætning, eller der er problem med EAN nummeret eller dets registrering i Nemhandels registret.

Hvis fejlen ikke umiddelbart afsløres, må du prøve at gensende fra det bogførte dokument, hvorved du får en fejlmeddelelse hvis der mangler data til brug for afsendelsen.

#### <span id="page-21-1"></span>*Valideringsfejl*

For afsendelsesstatus "Mislykket" vil problemet ofte være at finde i de bogførte data, som leder til valideringsfejl. Eksempelvis en mangel i debitors adresseinformationer (manglende landekode ell.a.). Det kan også skyldes fejl i Enhedskodemapningen, hvis I mangler en oversættelse fra interne enheder til OIOUBLs gyldige koder. Der kan også være fejl hos modtageren eller i forbindelse med transmissionen.

Når der er tale om fejl i de bogførte informationer, er løsningen at kreditere dokumentet internt. Ret den konstaterede fejl, og opret et nyt dokument som skal bogføres og sendes.

For at komme nærmere problemet skal du gå til det bogførte dokument og vælge Handlingsbåndets menu "Naviger" og handlingen "Udgående dokumenter". Det fører til oversigt over de udgående dokumenter af den pågældende type (Salgsfaktura, kreditnota, rykker eller kontoudtog). Hvis der er flere linjer, markér den linje som du vil undersøge nærmere (typisk den nyeste).

Vælg handlingen "Vis". Herefter får du – på dokumentform – vist de data der ligger til grund for det dannede OIOUBL xmldokument.

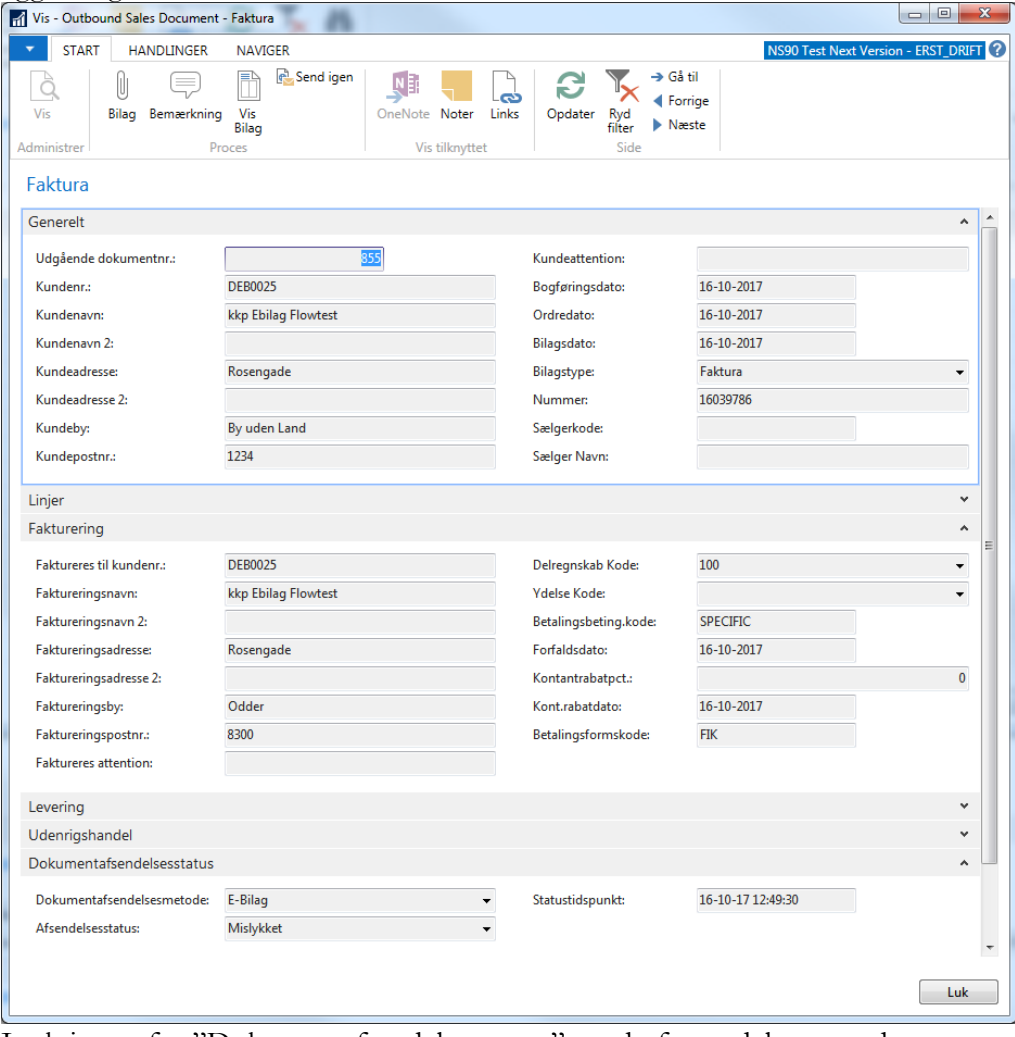

I sektionen for "Dokumentafsendelsesstatus" ser du forsendelsesmetode, status og tidspunkt.

Med handlingen "Vis bilag" ser du den formaterede visning af xmlfilen. I toppen ser du en ramme med "Error message" fulgt af en teknisk besked. Det er her der skal søges en årsag, og løses et problem, for at debitoren kan få sin faktura/salgsbilag.

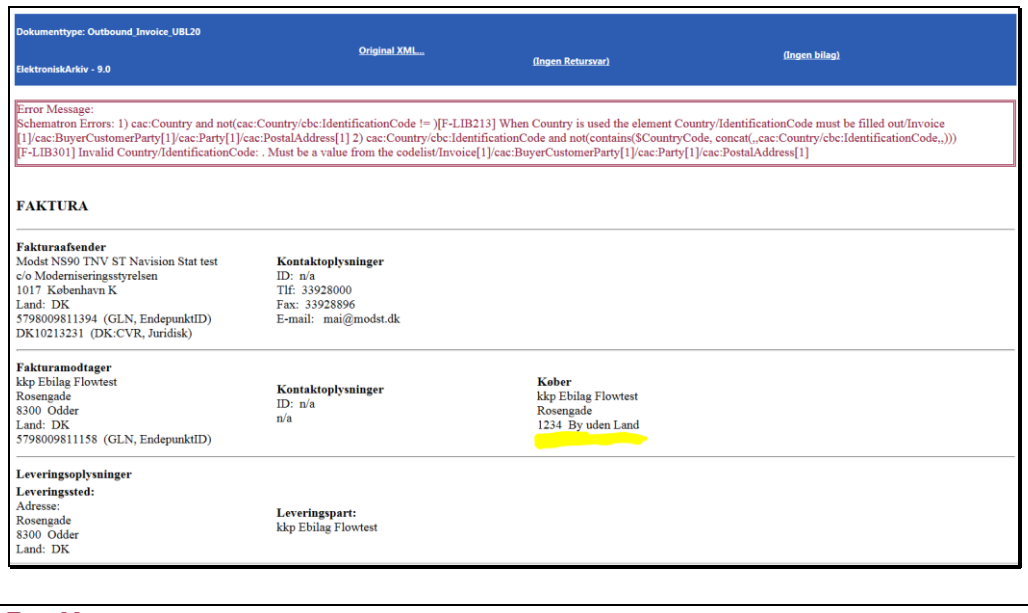

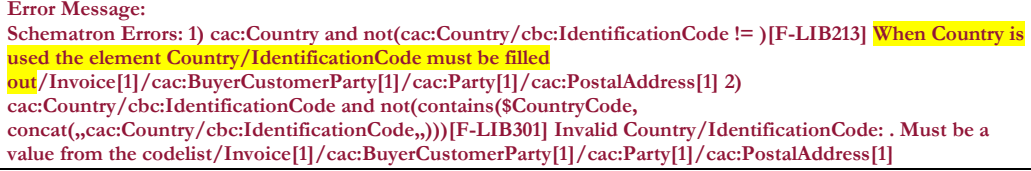

I det viste tilfælde er årsagen, at der mangler landekode på "BuyerCustomerParty" dvs. Køber. Du kan se "Postnr., By" ="1234, By uden Land" ikke har angivet en landekode, hvilket er den grundlæggende årsag.

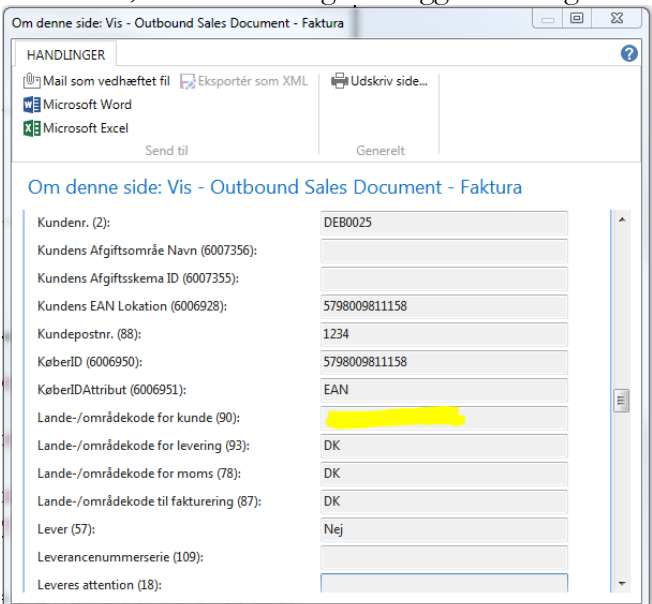

#### Side 25 af 28

Adresseoplysninger for Køber, Fakturamodtager og Leveringssted er nogen af de bogførte oplysninger. Derfor skal du rette i debitor stamdata og bogføre et nyt dokument som kan sendes, før debitoren får sin faktura/salgsdokument. Derfor skal det fejlende dokument i dette tilfælde udlignes internt.

Hvis fejlen skyldes manglende oplysninger om fakturaafsenderen, dvs. fejl i dit regnskabs virksomhedsoplysninger eller det anvendte Ansvarscenter, afleder det en fejl af samme type, i sektionen for fakturaafsender. Denne fejl kan imidlertid løses ved at rette i Virksomhedsoplysninger eller på det anvendte Ansvarscenter og herefter sende dokumentet på ny.

#### <span id="page-24-0"></span>*NSTS Udvekslingstabel*

Sti: /Afdelinger/Opsætning/Programopsætning/Generel Integration/NS TS Integration/NS TS Udvekslingstabel

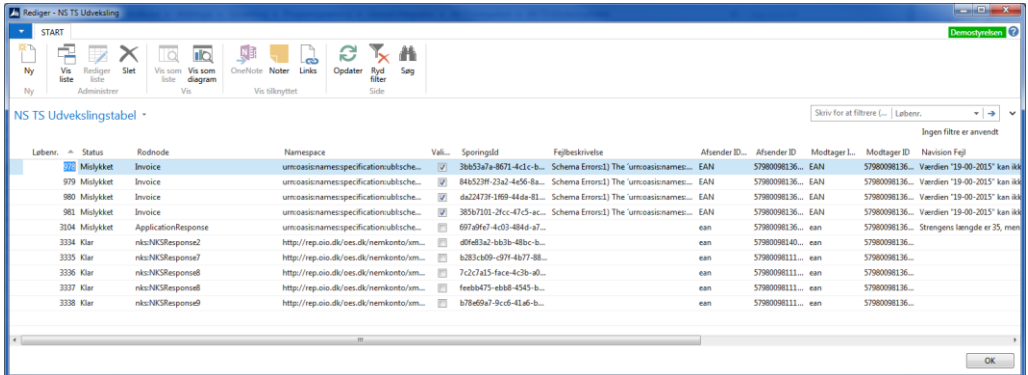

Indholdet i denne tabel er dynamisk. Her mellemlagres data om de xml-dokumenter der er på vej ind eller ud fra regnskabet, via Nemhandelsinfrastrukturen. Det kan være handelsdokumenter, Betalingsordre eller kvitteringsfiler. Dataene beskriver hvorfra og hvortil filen er på vej, og indeholder reference til LoggingDatabase, samt eventuelle oplysninger om behandlingsfejl.

Når et dokument er succesfuldt behandlet, findes der ikke længere informationer om dokumentet i tabellen. Defor skal du ikke forvente at linjer for udadgående dokumenter, vedvarende bliver liggende her.

Du kan bruge tabelvisningen "Mislykkede Dokumenter i NS TS Udvekslingstabellen" for at kontrollere om der evt. ligger noget i tabellen som er fejlet.

Sti: …/Startside/Mislykkede Dokumenter i Udvekslingstabellen

**Bemærk:** Hvis du ser en linje med et meget lavere løbenummer end de aktuelle linjer i transport, betyder det, at dette dokument er "strandet" – uanset status. Du finder en beskrivelse af problemet i tabellens felter "Fejlbeskrivelse" og feltet "Navision Fejl".

Side 26 af 28

Får du brug for support i forbindelse med et strandet dokument, og hvis rapportens informationer ikke kan hjælpe dig, skal du kopiere indholdet af tabellen til et regneark, og sende det til Modstoko supporten sammen med beskrivelse af dit problem.

Side 27 af 28

#### <span id="page-27-1"></span><span id="page-27-0"></span>**Henvisninger**

*Brugervejledninger* Du finder øvrige Navision Stat vejledninger via dette link: <http://www.modst.dk/Systemer/Navision-Stat/Vejledninger>

Du finder information om de tilgrænsende emner i følgende vejledninger: For afsendelse af Ebilag se: 'Brugervejledning dokumentafsendelse NS9.0'. For installation af transportlag se: 'NS Transportlag 9 installationsvejledning'.

<span id="page-27-2"></span>*Hjælpetekster* Du finder den generelle hjælp til NS9 via dette link: [http://navhelp.modst.dk/main.aspx?lang=da-](http://navhelp.modst.dk/main.aspx?lang=da-DK&content=conGettingStarted.htm)[DK&content=conGettingStarted.htm](http://navhelp.modst.dk/main.aspx?lang=da-DK&content=conGettingStarted.htm)

Specifikke hjælpetekster til tabeller, felter og pages finder du ved at anvende F1 de pågældende sted i din Navision Stat applikation.